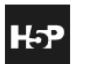

**Créer une vidéo interactive sur H5P**

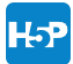

## **1. Ajouter une activité H5P**

Sur **Moodle**, la première étape est d'ajouter une activité H5P noire, puis choisir dans la liste « Vidéo interactive ».

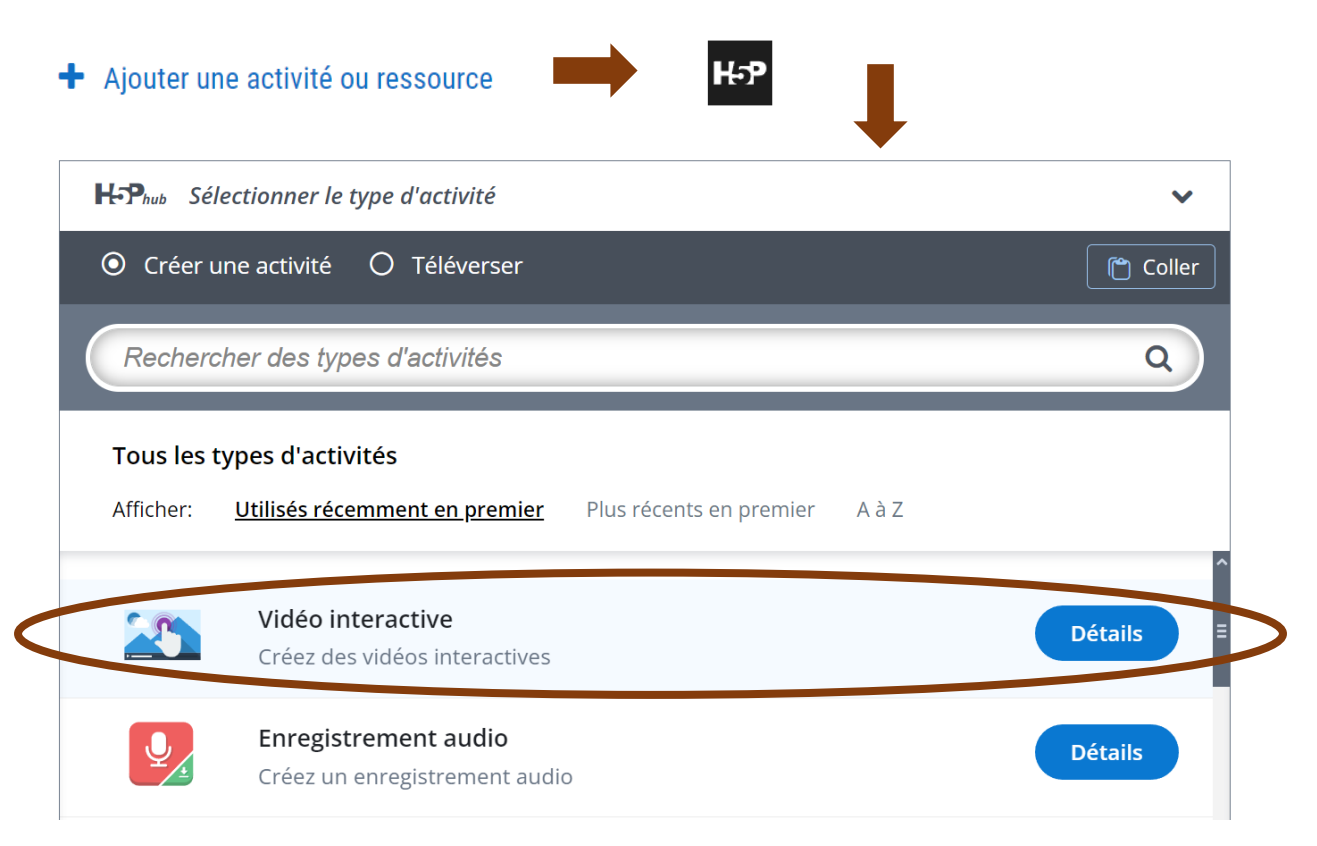

Sur **M@gistère,** il faut créer dans la Banque de contenu une vidéo interactive.

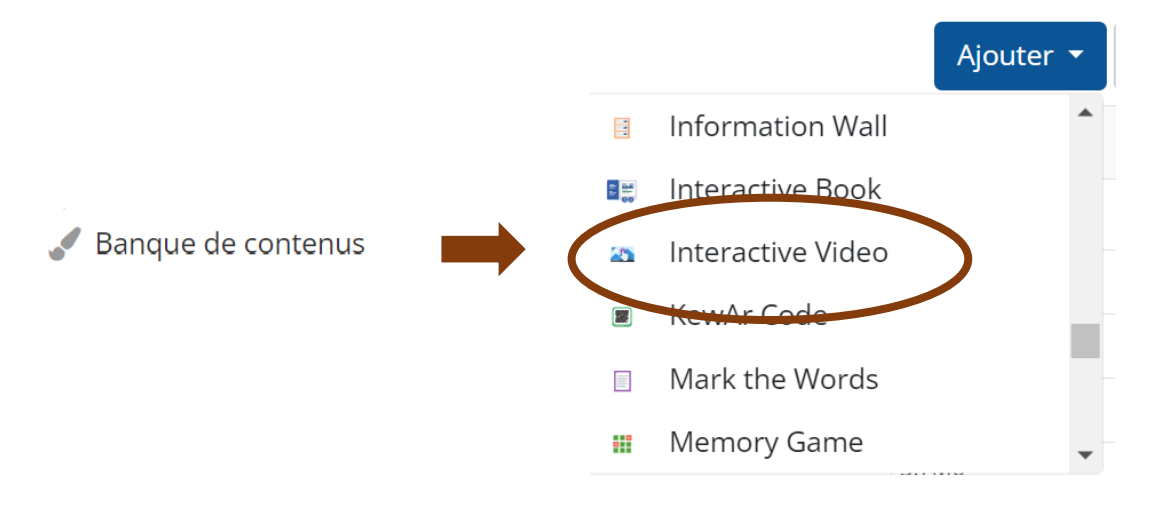

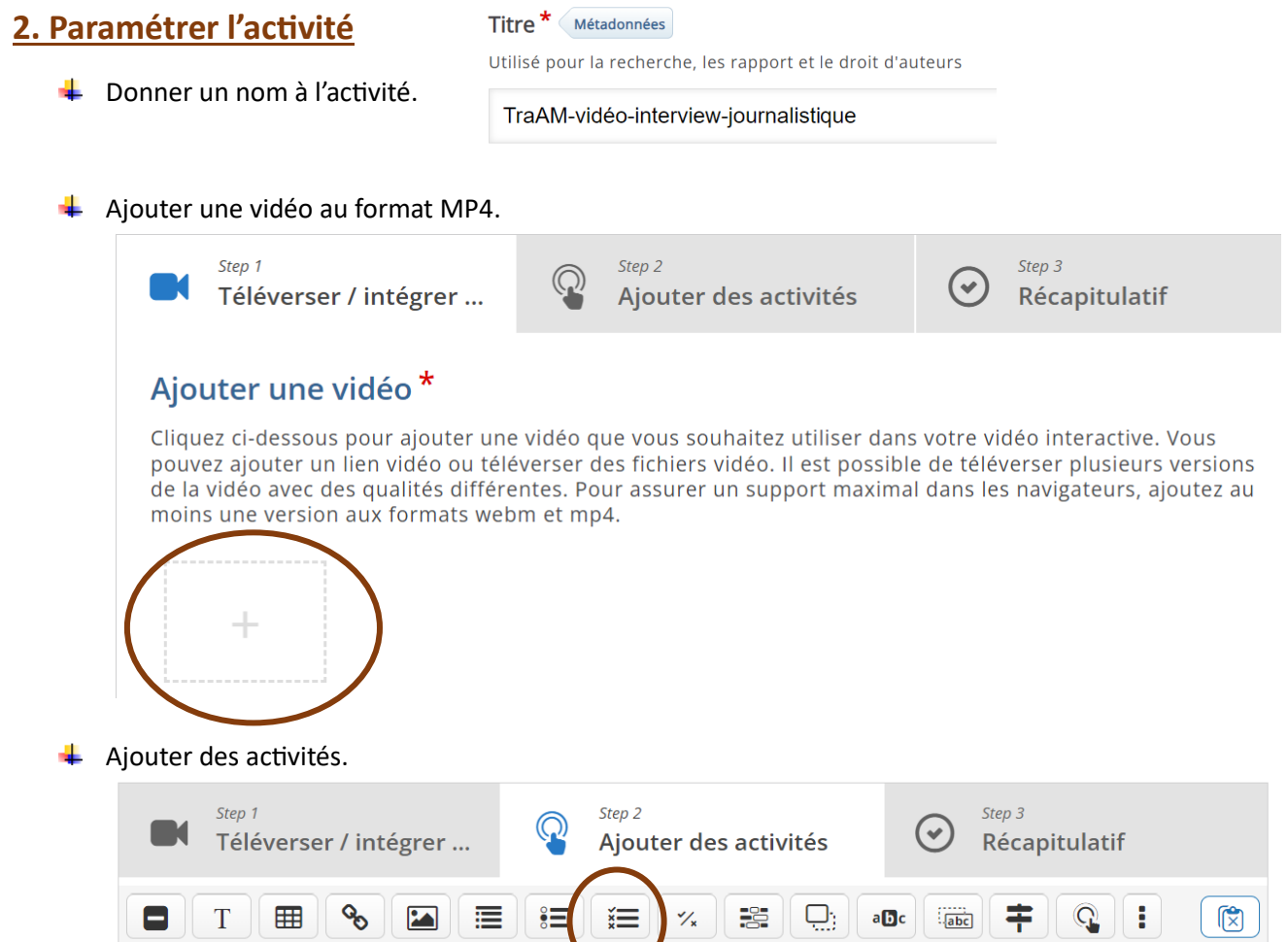

Se positionner sur la vidéo à l'endroit voulu pour ajouter une activité puis choisir l'activité souhaitée, par exemple ici un QCM à choix multiples (permet les feedbacks).

Choisir la modalité d'apparition à l'écran : un bouton sur lequel appuyer pour faire apparaître la question ou la question dans un cadre.

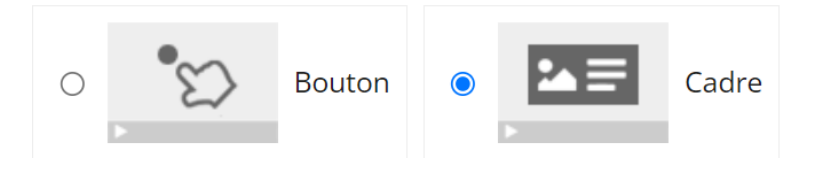

Créer ensuite la question, les propositions de réponse et les feedbacks. Enfin, « Enregistrer ».

Enregistrer et revenir au cours

**+** Pratiquer la même démarche autant de fois que nécessaire sur la vidéo.

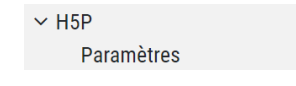

Sur **Moodle** les modifications successives sont accessibles par les « Paramètres », sur **M@gistère** par le bouton « Modifier ».

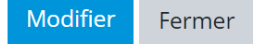

Académie d'Orléans-Tours – Sciences économiques et sociales [arnaud.pellissier@ac-orleans-tours.fr](mailto:arnaud.pellissier@ac-orleans-tours.fr)

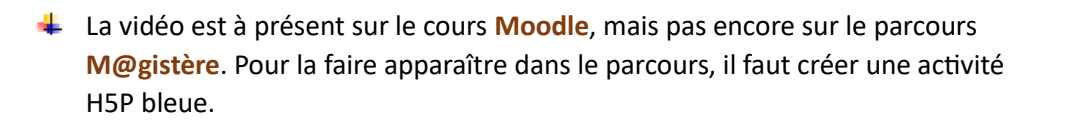

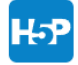

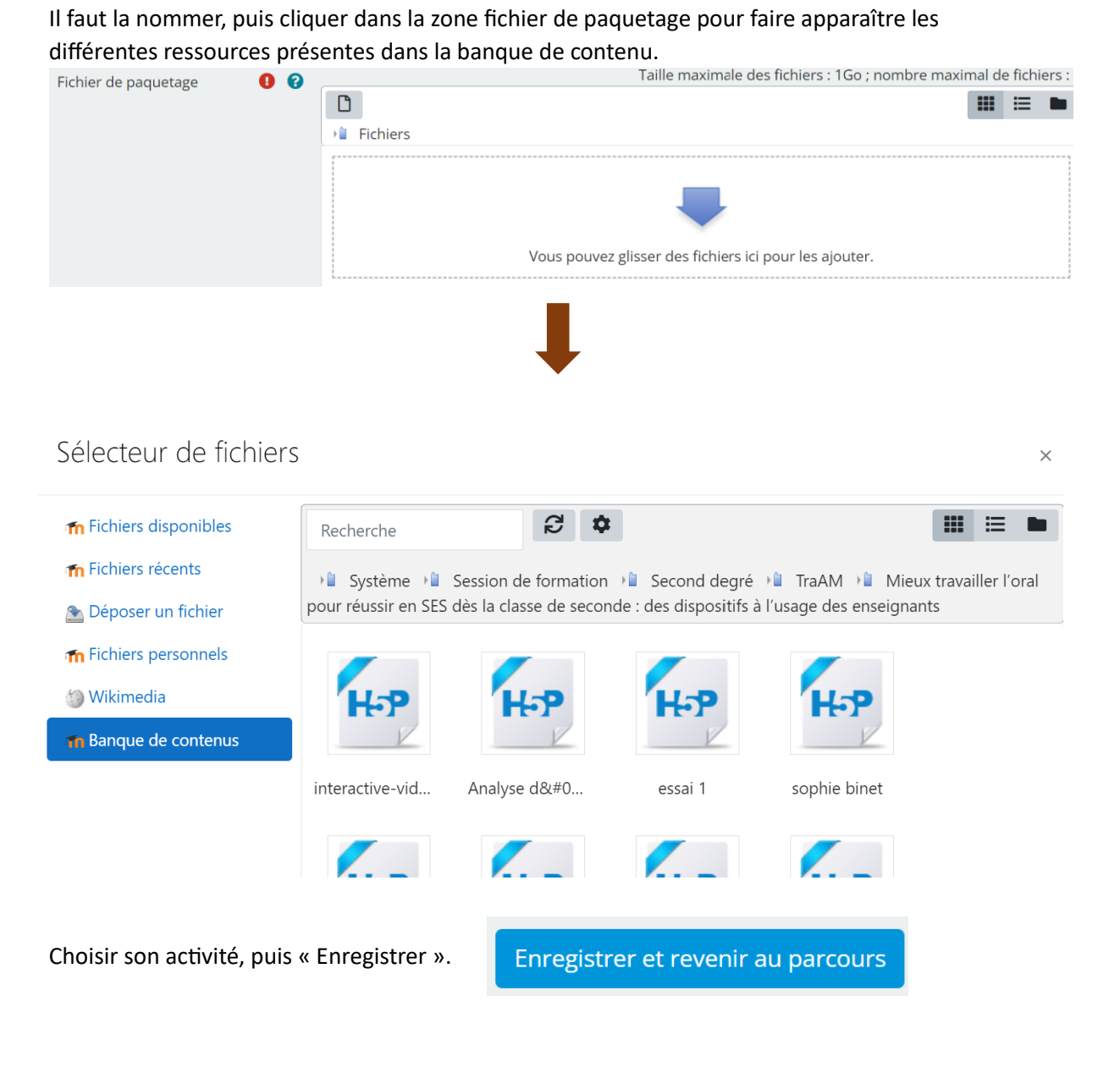

La vidéo est à présent sur le parcours.

## **3. Transférer des fichiers H5P**

Transférer le fichier entre deux cours **Moodle** ou entre deux parcours **M@gistère**.

La manipulation est très simple, il suffit de copier l'activité et de la coller dans une activité nouvellement créée.

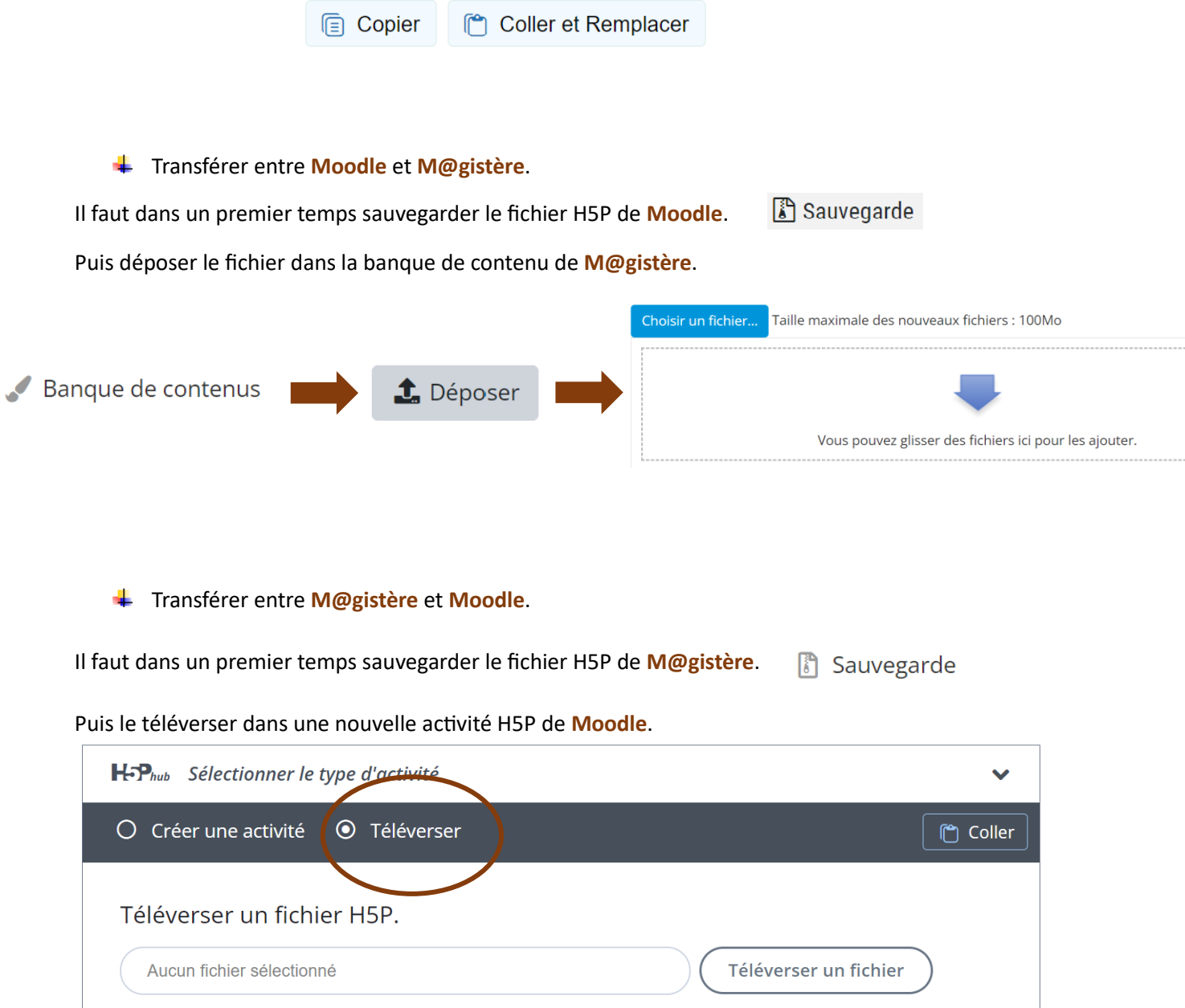